# AUTHENTREND

-The trend of Authentication-

**Quick Guide for ATKey with RSA SecurID Access** Rev. 1.0

# **RSA SECURID<sup>®</sup> ACCESS**

**MODERN AUTHENTICATION FOR TODAY'S IDENTITY CHALLENGES** 

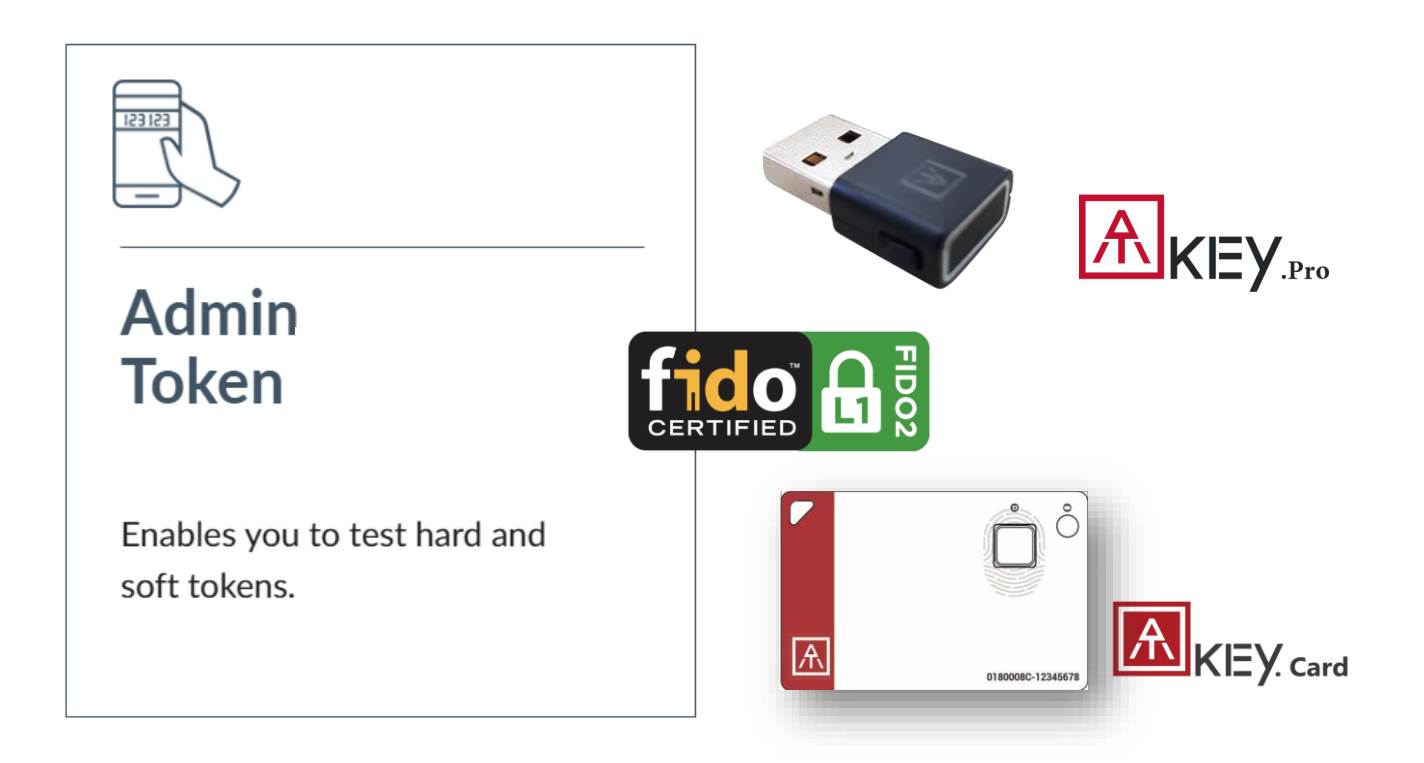

**RSA SecurID Access supports using FIDO2-Certified and U2F-compliant security keys -** *ATKey.Card (USB/BLE/NFC) and ATKey.Pro (USB)* **as an authentication option.** 

# Fingerprint enabled USB security key

- HID device, no driver needs
- Portable key for any Windows, Mac or Chromebook
- Up to 10x fingerprints, matching < 1 sec., FAR < 1/50,000,  $FRR < 2%$
- FIDO2 certificate

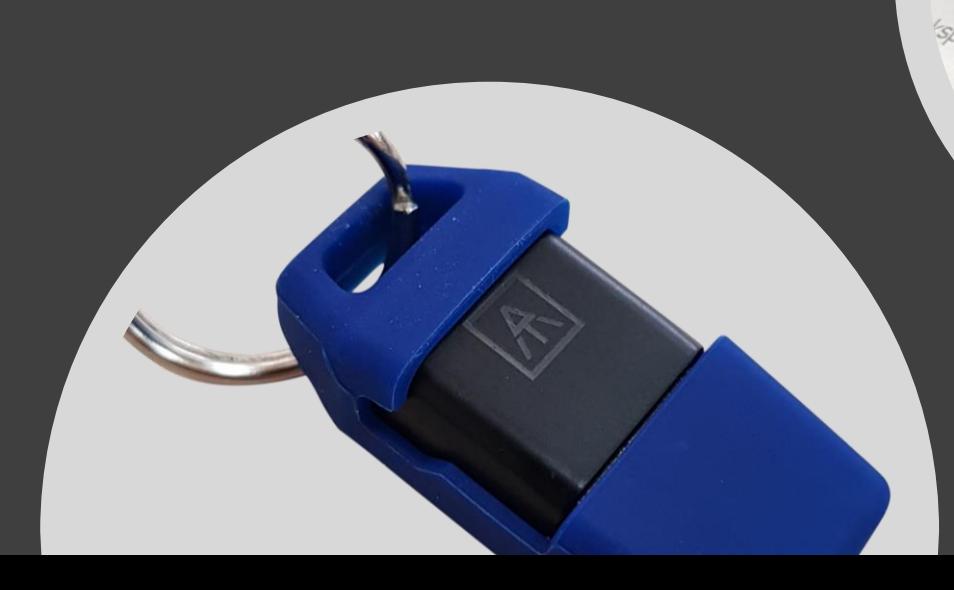

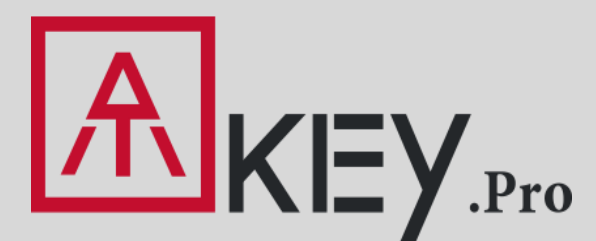

<https://authentrend.com/atkey-pro/>

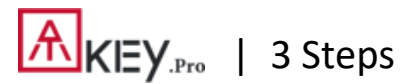

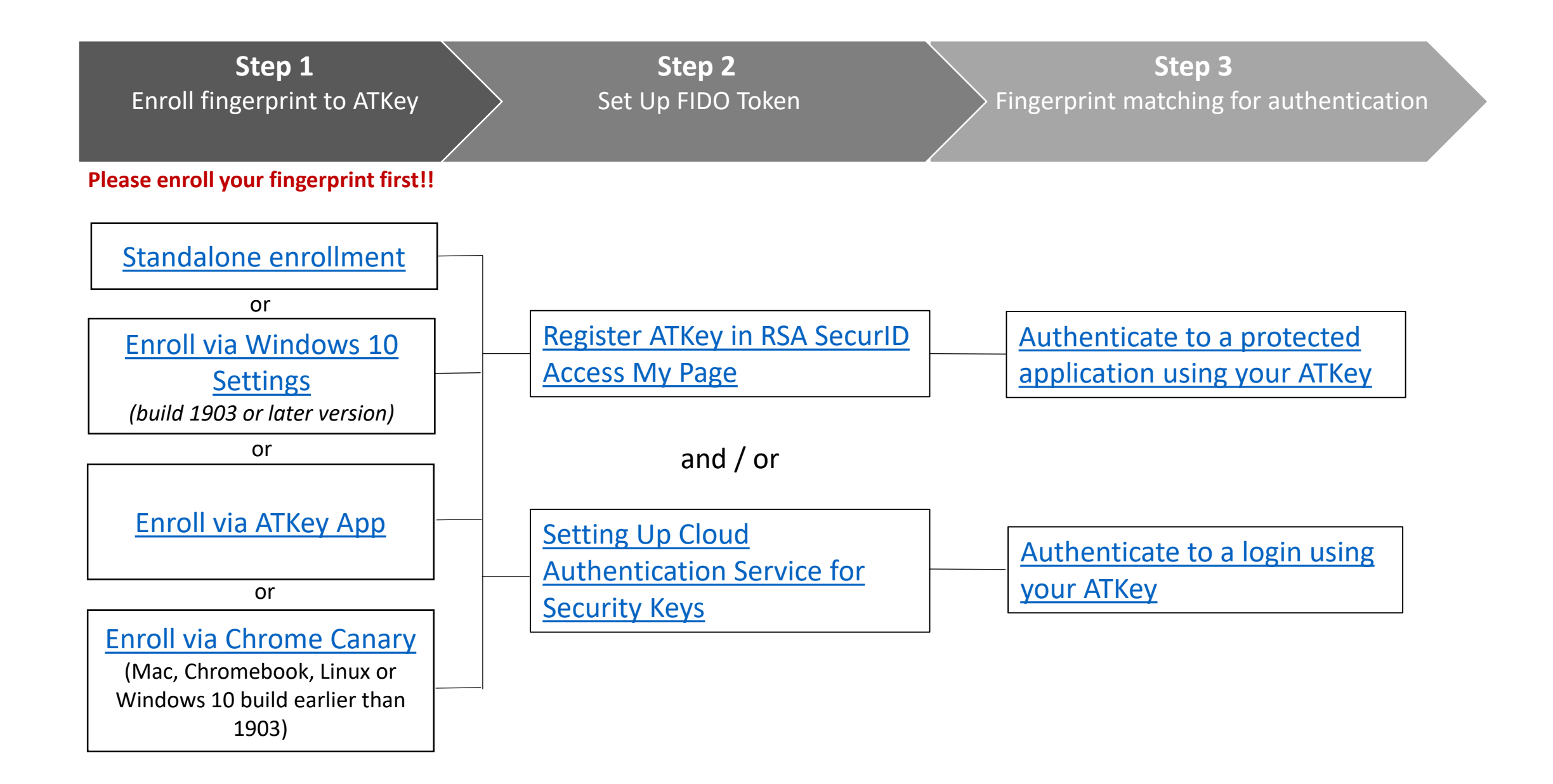

#### <span id="page-4-0"></span><u>AKEY</u>.Pro | (Step 1) Fingerprint Enrollment (up to 10x fingerprints)

- Insert ATKey.Pro into USB port
- Check Youtube video here for the detail: *<https://youtu.be/lDrcZxWXAL4>*
- LED is BLUE ON, quick click side-button 3x times (by nail) to go into enrollment mode:
	- If there is no any fingerprint enrolled, LED turns to WHITE
	- If there are any enrolled fingerprints, LED is GREEN flashing, please verify enrolled fingerprint to start enrolling new finger
- Put your specific finger on sensor, touch and lift your finger (LED is WHITE flashing, from slow to faster), repeat it more than 12 times till LED shows GREEN (13<sup>th</sup> time), then your fingerprint is enrolled

• If you want to quit from standalone enrollment, click button once, LED will turn to Blue, back to normal state.

- If your OS is Windows 10 build 1903 or later versions, you can manage ATKey as security key
	- PIN code, add/delete fingerprints, reset
	- jump to ["Windows Settings" page](#page-5-0) for the detail
- Windows Settings => System => About

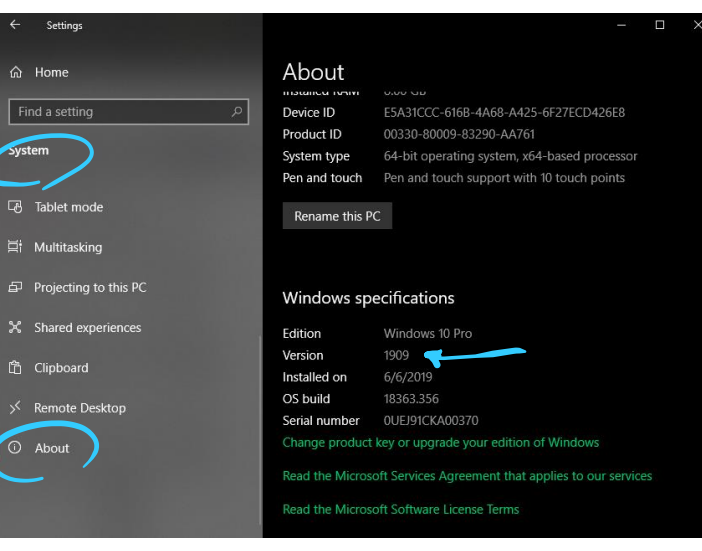

#### **Standalone enrollment Enroll from Windows Settings Enroll from ATKey for Windows app**

- Download "ATKey for Windows" app from Windows Store to manage ATKey:
	- Enroll fingerprint
	- Add/delete fingerprint
	- ATKey information
	- Companion ATKey to Windows (Windows Hello login)
	- Firmware upgrade
- Search "ATKey" or "AuthenTrend" from Windows Store to find the app, download and install

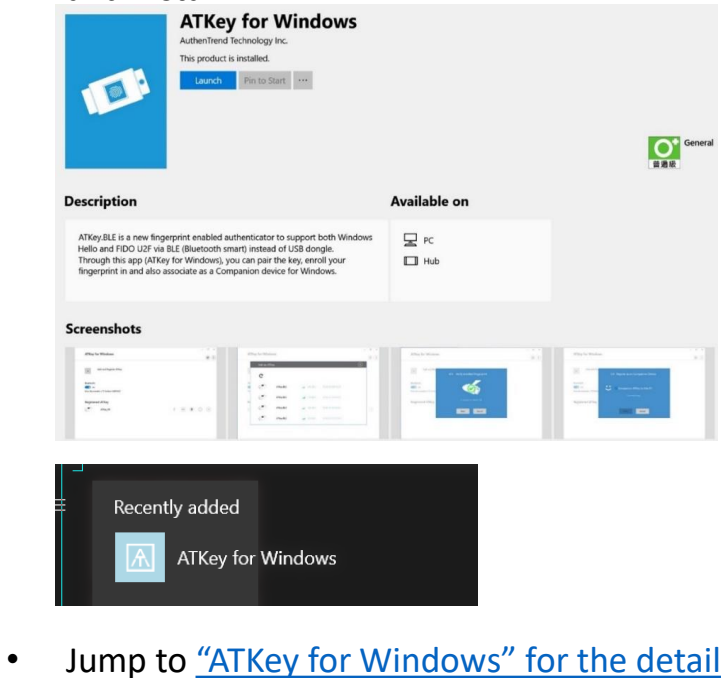

### <span id="page-5-0"></span> $|M|$ KIEY<sub>.Pro</sub> | (Step 1) Windows Settings (OS build is 1903 or later version) – Enroll fingerprint

• Windows Settings => Account => Sign-in options => Security Key => **add "PIN code" and enroll "Fingerprints"**

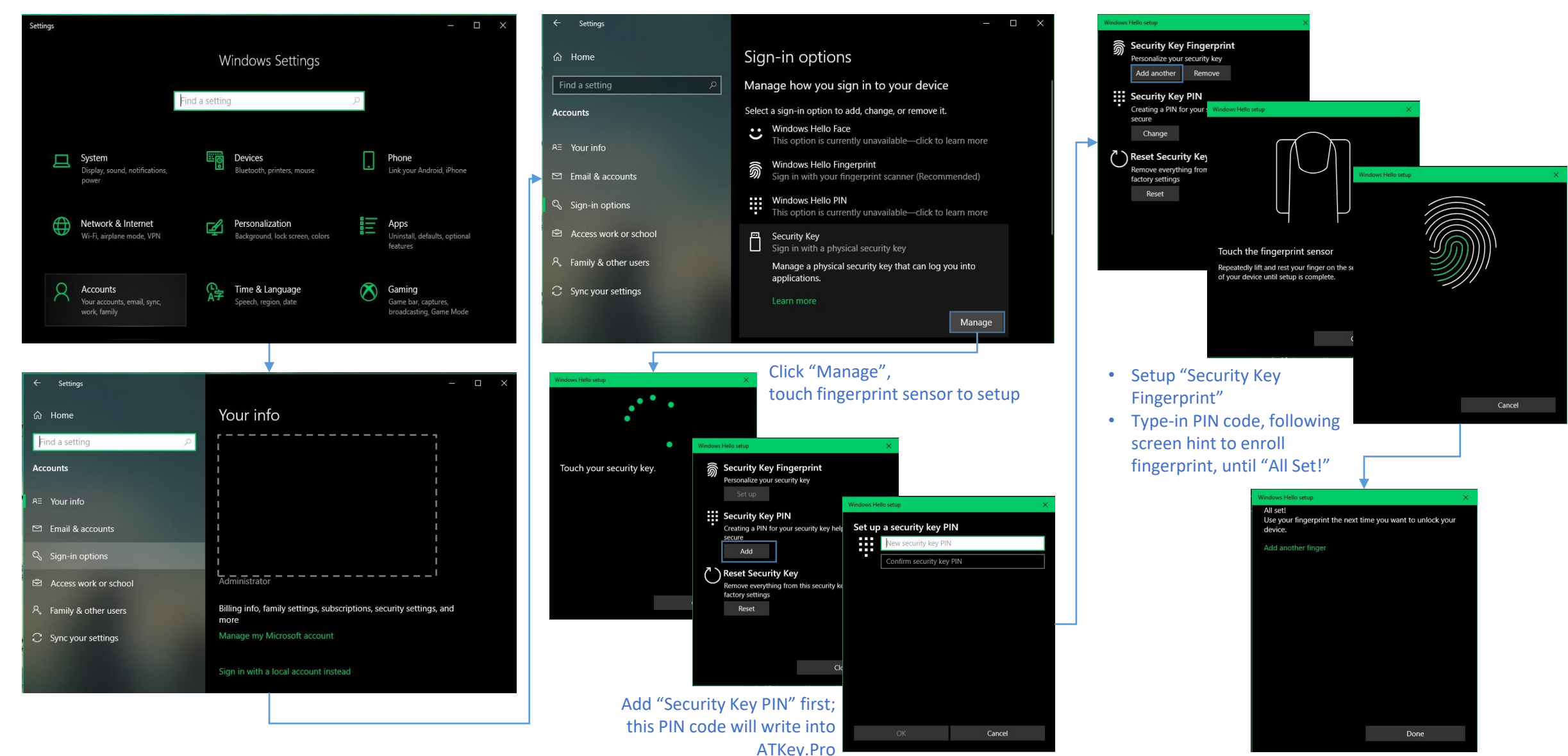

• Windows Settings => Account => Sign-in options => Security Key => **Reset Security key (Delete PIN code and erase all fingerprints)**

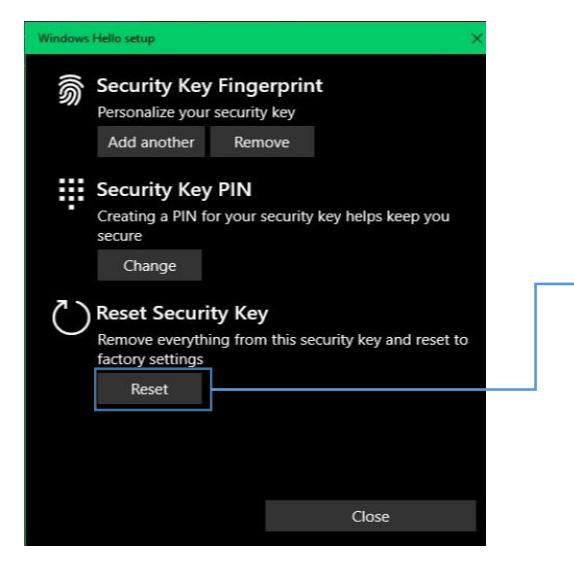

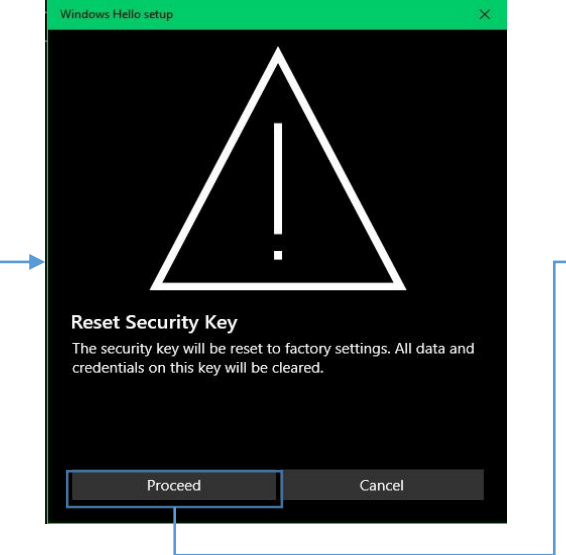

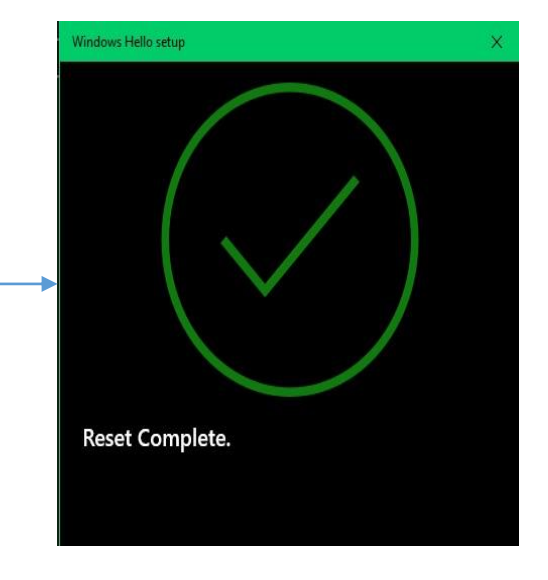

#### Click "Process"

- 1. Cyan LED is flashing
- **2. Remove ATKey.Pro and re-insert to USB port**
- 3. Cyan LED is flashing
- **4. Touch by any finger** to reset or cancel it - please make it done (Reset) within 10 sec

#### **[firmware 1.00.6 or later version] [firmware 1.00.5 or previous version]**

- 1. Blue LED is flashing
- **2. Remove ATKey.Pro and re-insert to USB port**
- 3. Blue LED is flashing
- 4. Touch by any finger to reset or cancel it - please make it done (Reset) within 10 sec

Microsoft required spec.- for authenticator reset: in order to prevent accidental trigger of this mechanism, user presence is required. In case of authenticators with no display, request MUST have come to the authenticator within 10 seconds of powering up of the authenticator.

## <span id="page-7-0"></span> $\frac{1}{10}$ KIEY<sub>.Pro</sub> | (Step 1) App "ATKey for Windows" – Enroll fingerprint

- Launch "ATKey for Windows" app *(version 2.0.57.0 or later version)*
- Click "Add and Register ATKey" please make sure ATKey.Pro inserts to USB port and LED shows blue ON

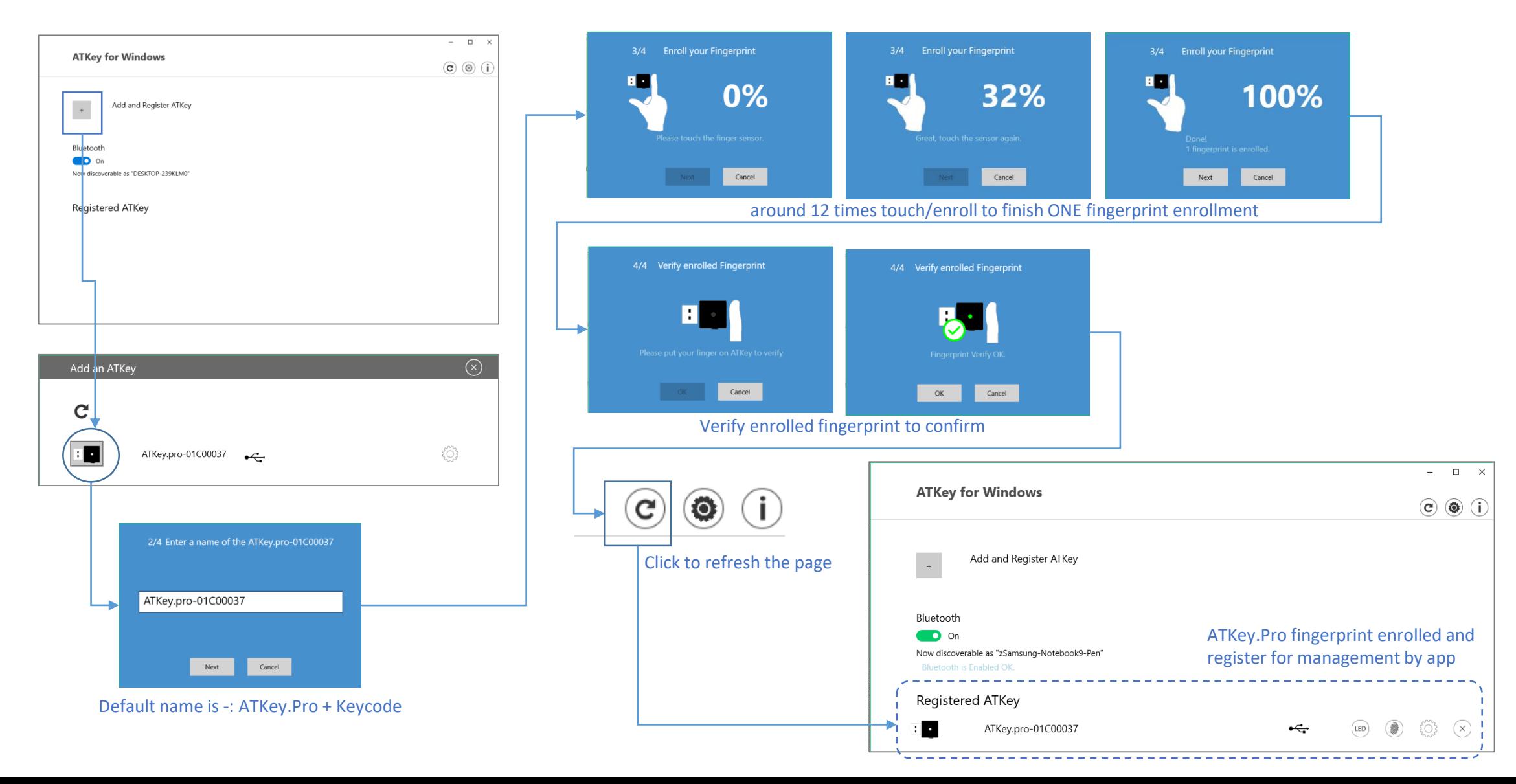

## $\frac{A}{A}$ KIEY<sub>.Pro</sub> | (Step 1) App "ATKey for Windows" – Key Management

• ATKey management – information, rename, firmware upgrade

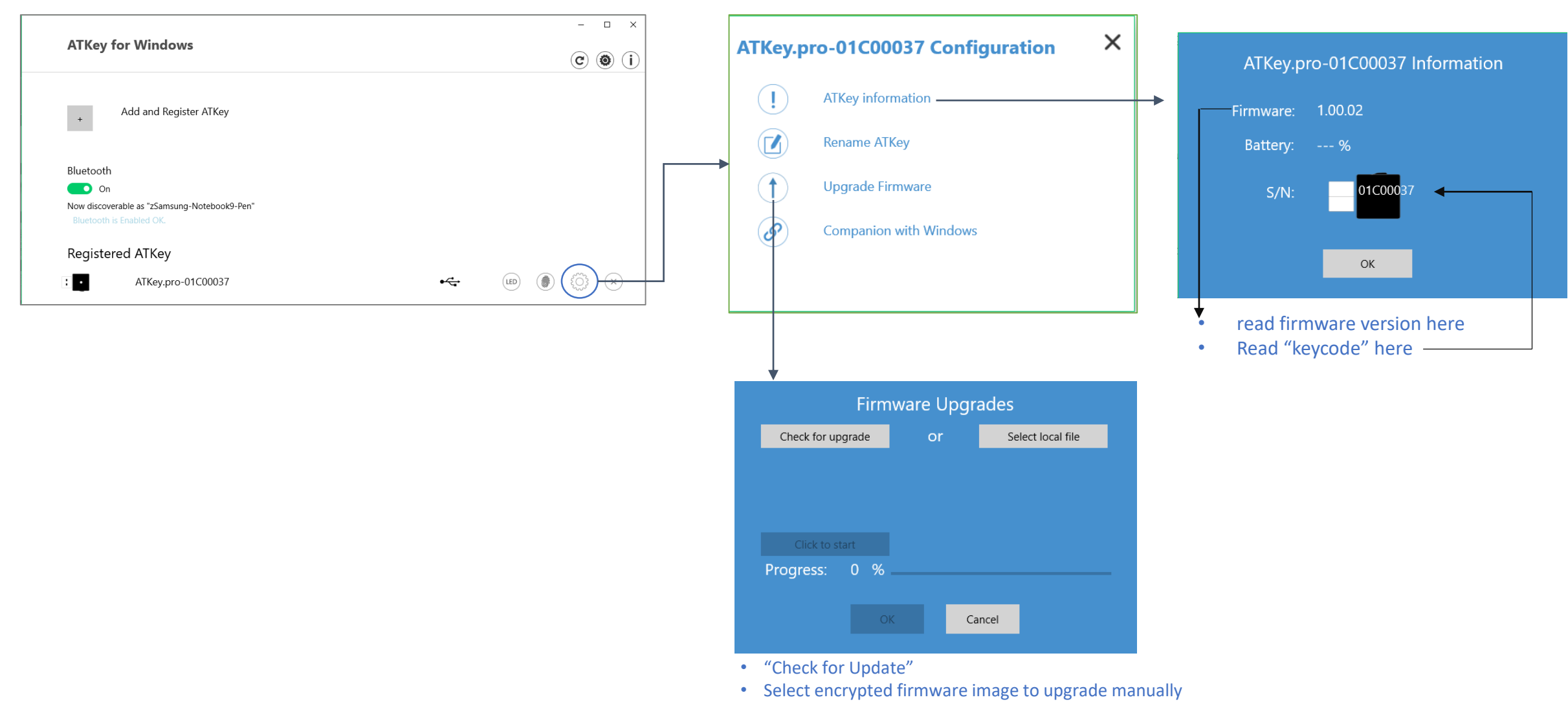

• Please wait till 100% done, then plug ATKey.Pro off USB port; re-insert to USB port, waiting ~15 sec to boot to new firmware (LED from White to Blue ON).

## <span id="page-9-0"></span> $\mathbf{A}$ KIEY<sub>.Pro</sub> | (Step 1) for non-Windows Users

- If you are using non-Windows 10, or your Windows 10 is earlier than build 1903
	- Enroll fingerprint into ATKey.Pro via
		- [Standalone enrollment](#page-4-0)
		- Or Chrome Canary [\(https://www.google.com/chrome/canary/](https://www.google.com/chrome/canary/))
			- **Here is quick guide for Chrome Canary:**

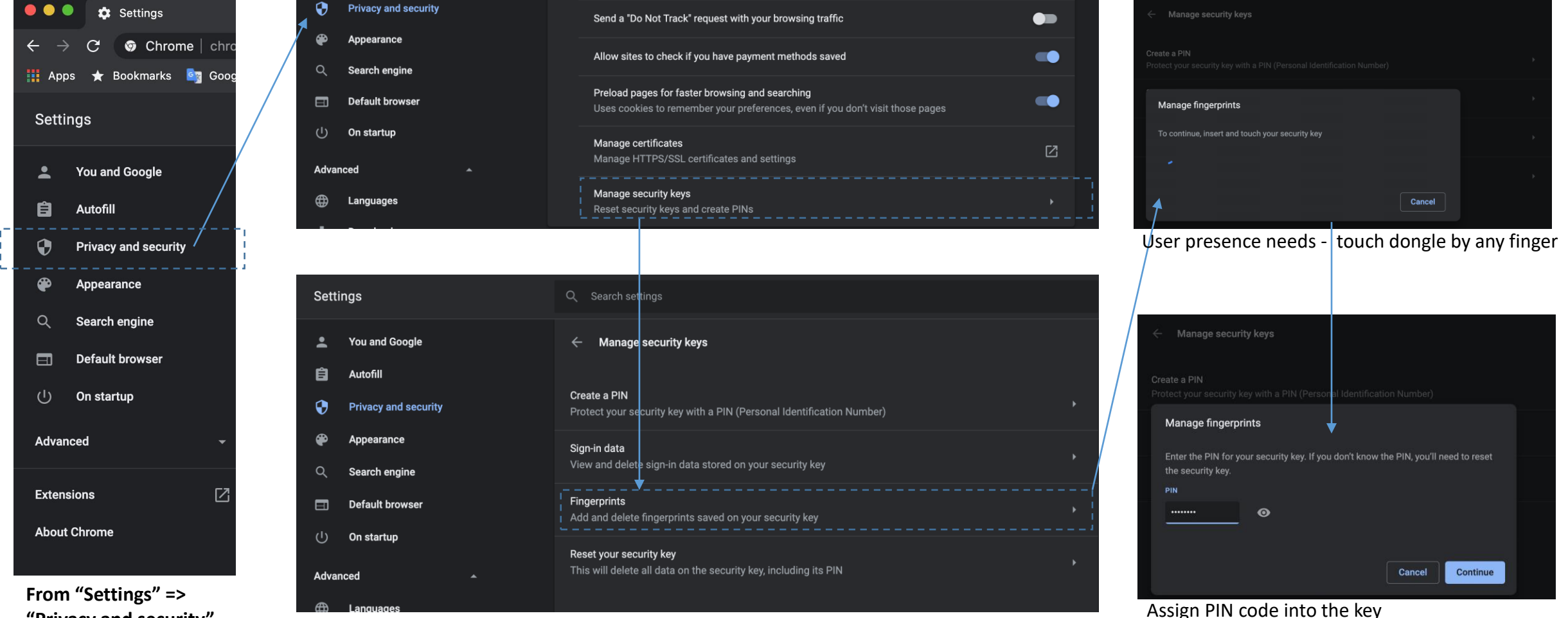

**"Privacy and security"**

## $\frac{1}{10}$ KIEY<sub>.Pro</sub> | (Step 1) for non-Windows Users

- If you are using non-Windows 10, or your Windows 10 is earlier than build 1903
	- Enroll fingerprint into ATKey.Pro via
		- [Standalone enrollment](#page-4-0)
		- Or Chrome Canary [\(https://www.google.com/chrome/canary/](https://www.google.com/chrome/canary/))
			- **Here is quick guide for Chrome Canary:**

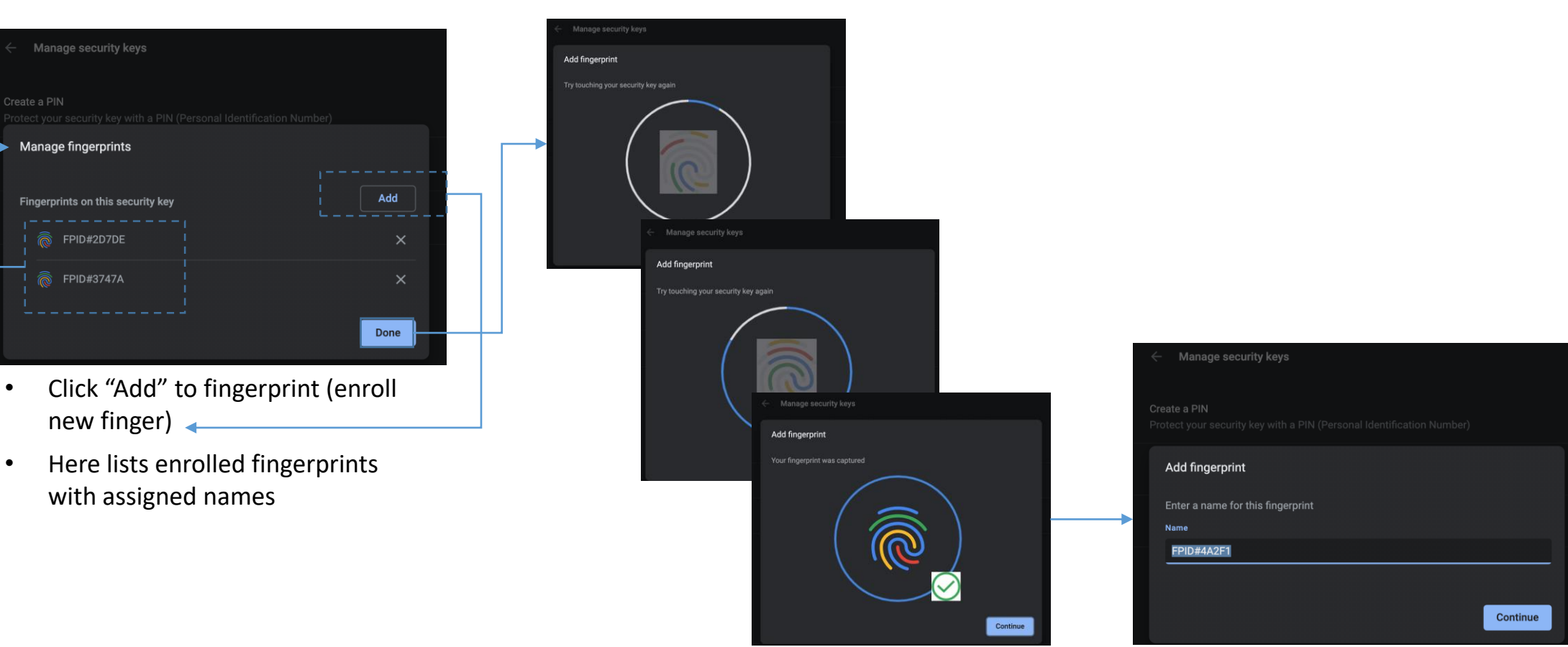

Enroll fingerprint till it's done Assign the name of the enrolled fingerprint

#### <span id="page-11-0"></span>AKEY.Pro | (Step 2) Register ATKey in RSA SecurID Access My Page

- 1. Sign into My Page. Your IT administrator sends the My Page URL to you.
- 2. Select **Security key** from the drop-down list, and click **Get Started**.

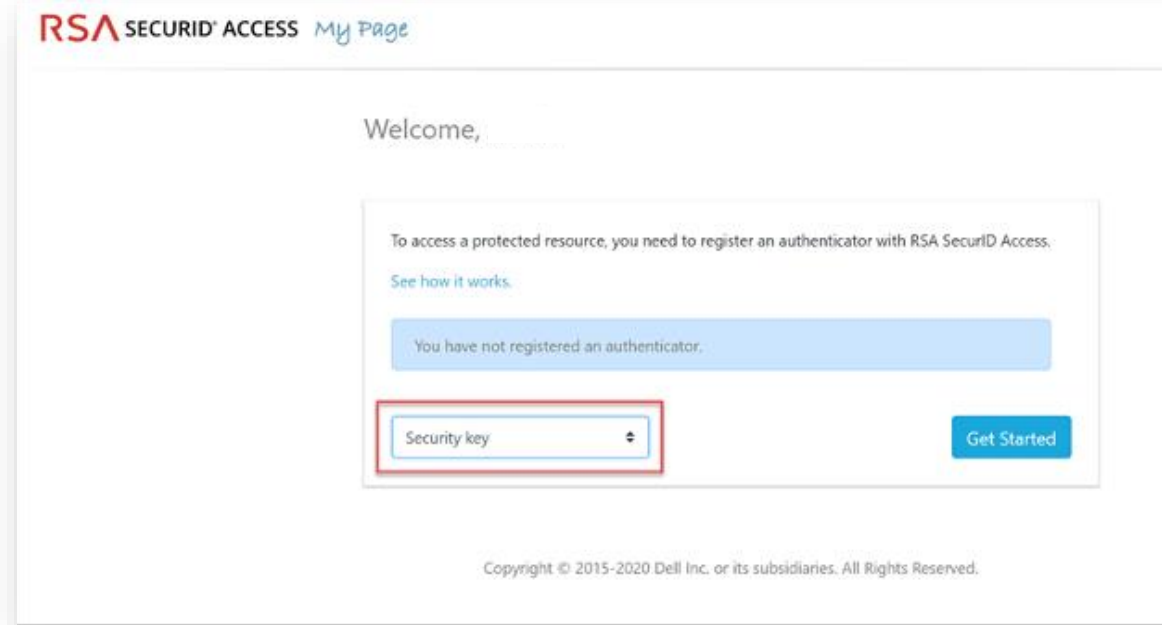

4. Change the name of the key if you like

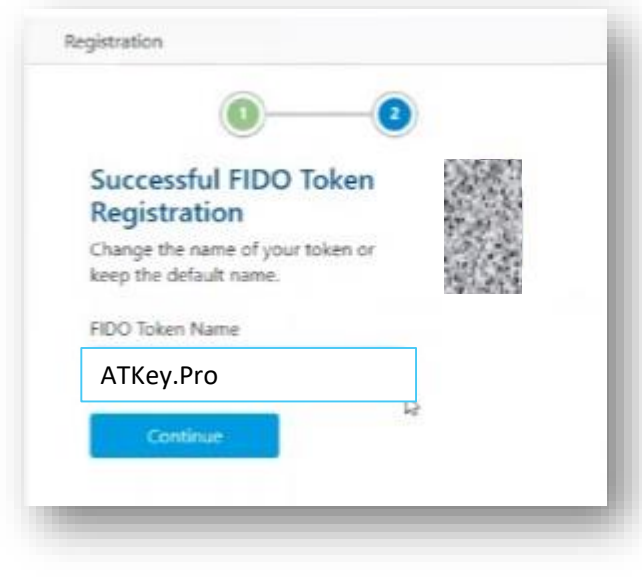

3. Connect the security key and follow the instructions – insert ATKey.Pro USB port and touch fingerprint for matching

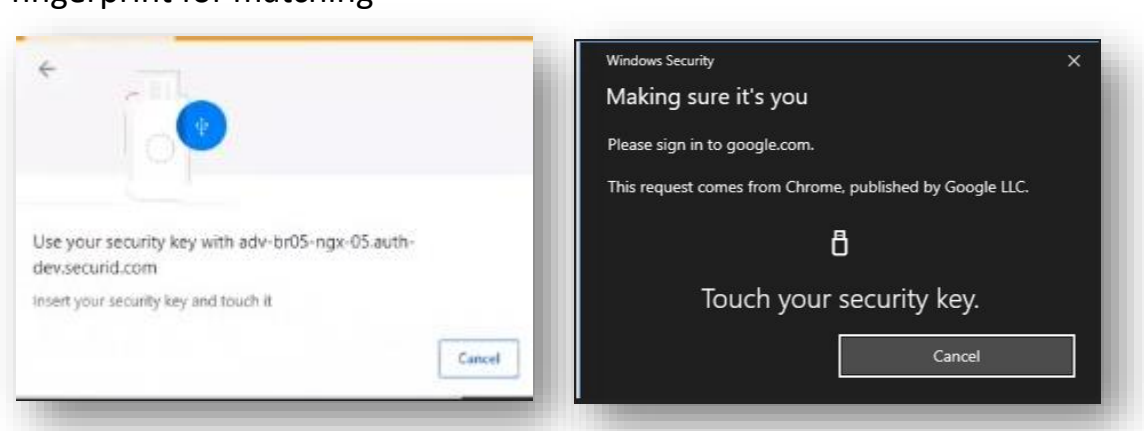

### <span id="page-12-0"></span> $\mathbf{A}$ KIEY<sub>.Pro</sub> | (Step 3) Authenticate to a protected application using your ATKey

- 1. Open the protected application.
- 2. Insert ATKey.Pro into the USB port and touch fingerprint for matching

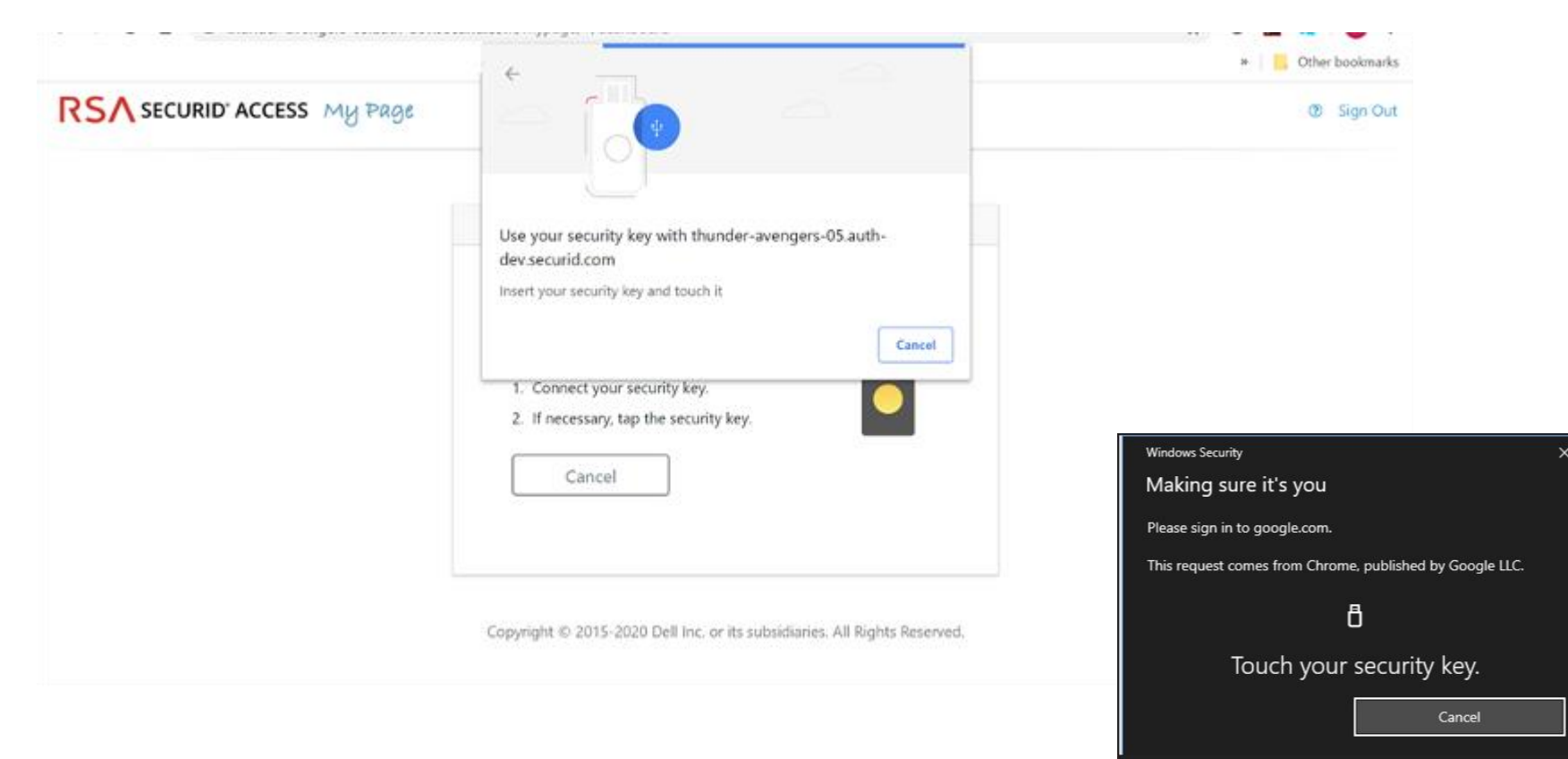

<span id="page-13-0"></span>If you are an administrator, perform these steps to start using security keys with Cloud Authentication Service. These steps assume that you have an existing Cloud Authentication Service deployment.

- 1. Confirm that FIDO Token is in the desired assurance level:
	- In the Cloud Administration Console, click **Access > Assurance Levels**.
	- Add or move FIDO Token to the desired assurance level.

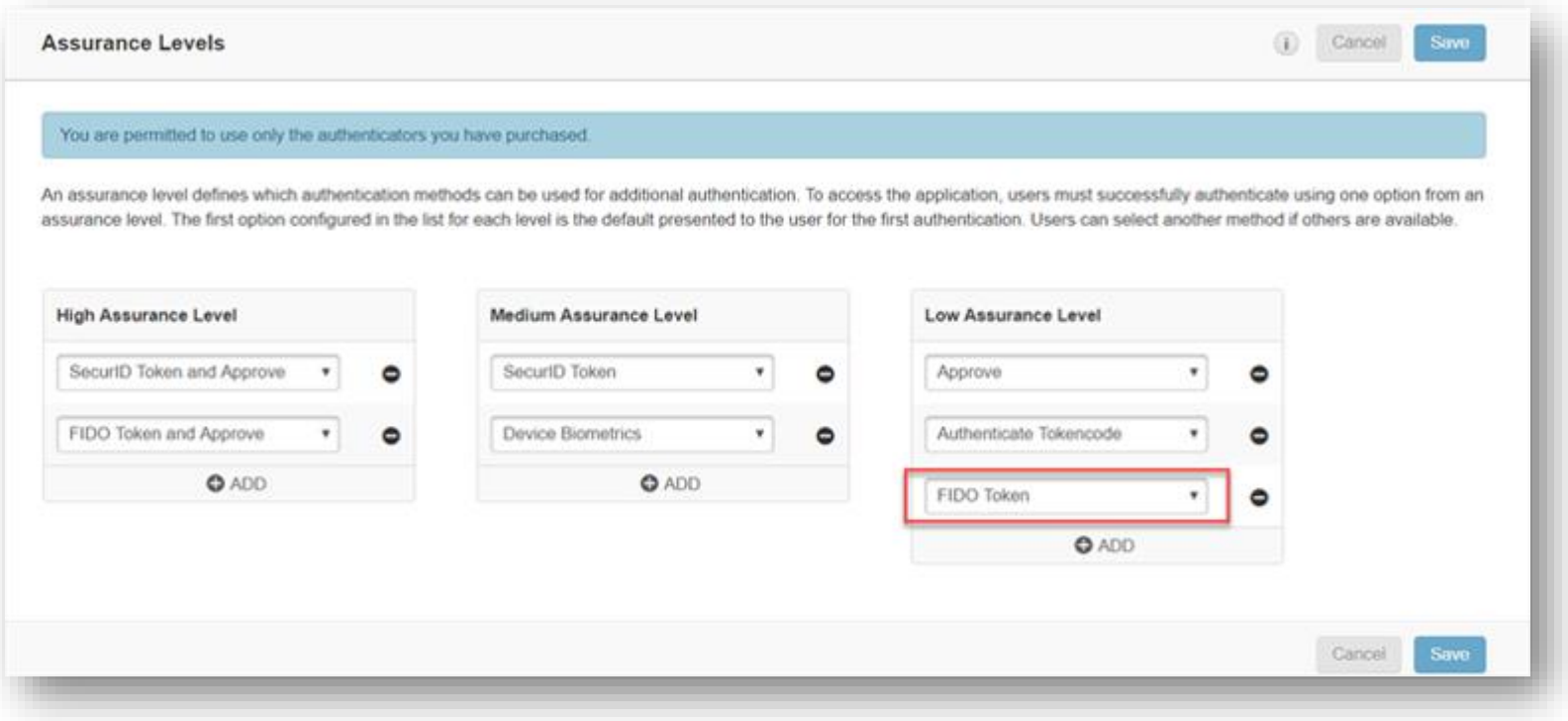

#### | (Step 2) Setting Up Cloud Authentication Service for Security Keys

- 2. Confirm that you have an access policy that uses that assurance level:
	- Click **Access > Policies**.
	- Click **Edit** for the policy.
	- In the Rules Sets tab, confirm that FIDO Token is listed in Authentication Options.

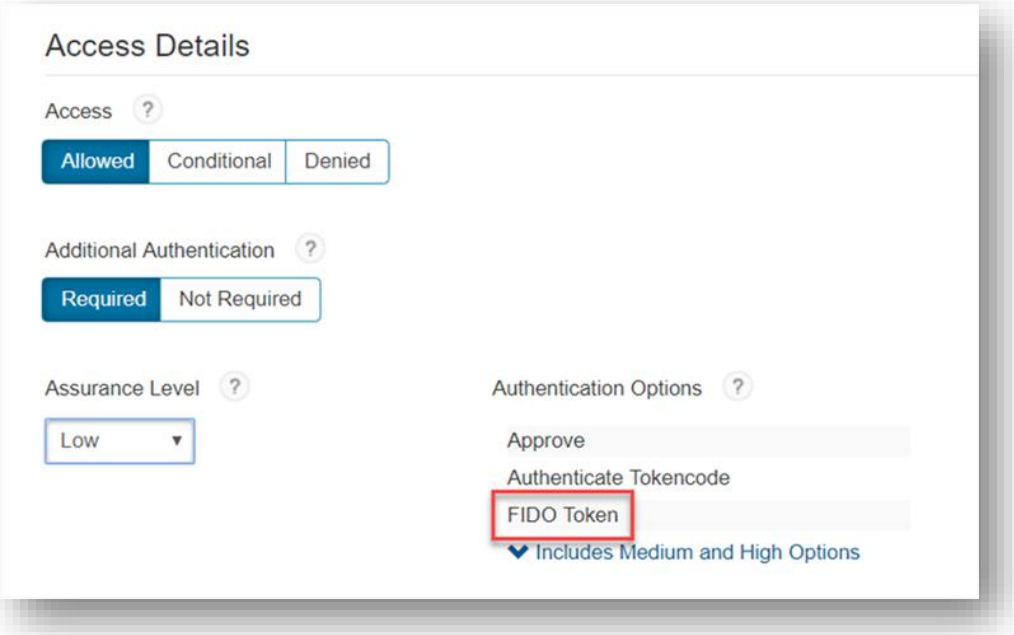

#### 3. Add a service provider:

- Click **Authentication Clients > Relying Parties > Add a Relying Party > Add** next to Service Provider.
- Determine if you want to use FIDO Token for primary authentication or additional authentication, or both. If you want to use FIDO for primary authentication, add a service provider and specify FIDO as the primary authentication method. In the Authentication tab, select **RSA SecurID Access manages all authentication**. In the Primary Authentication Method drop-down list, select **FIDO Token**.

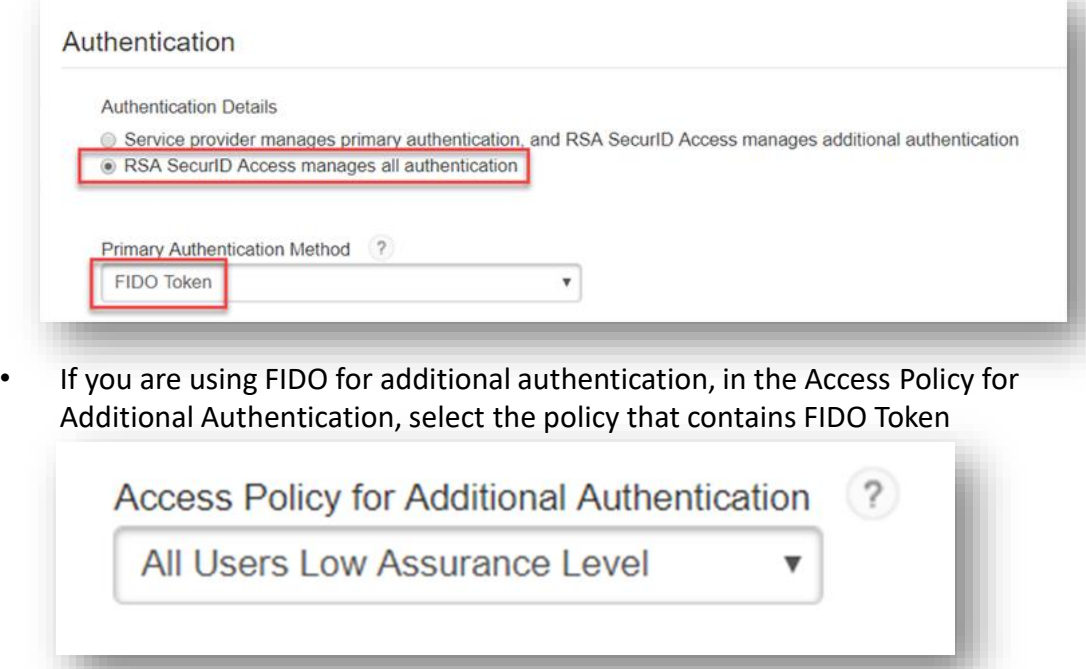

### $\sqrt{2}$ KIEY<sub>.Pro</sub> | (Step 2) Setting Up Cloud Authentication Service for Security Keys

- 4. Enable FIDO authenticator registration in My Page:
- Click **Platform > My Page**.
- Under Configuration, select **Users can register FIDO authenticators in My Page** and select **Security key**.

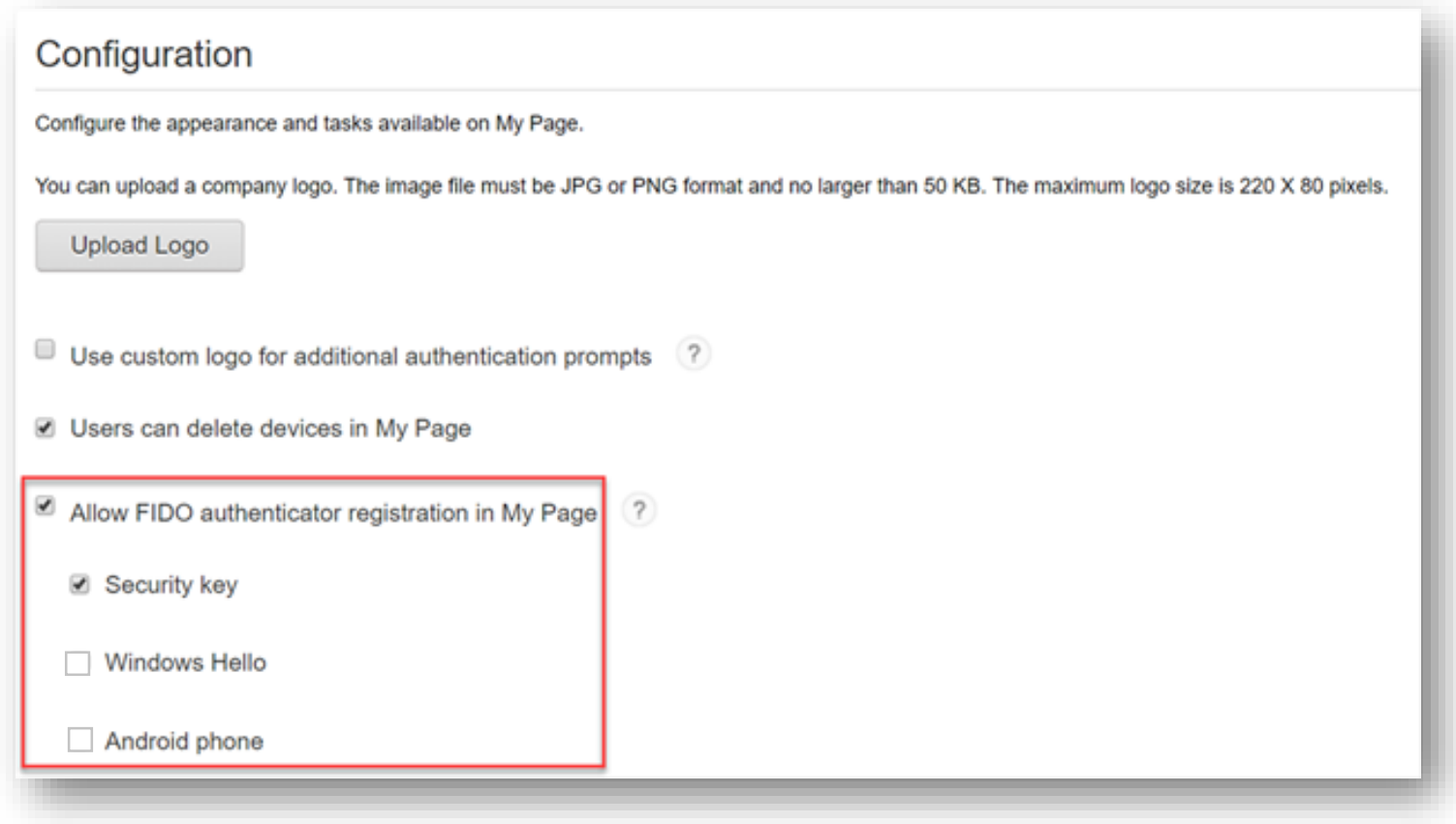

# <span id="page-16-0"></span> $\mathbf{A}$ KIEY<sub>.Pro</sub> | (Step 3) Setting Up Cloud Authentication Service for Security Keys

1. For your service login page, select FIDO token; insert ATKey.Pro to USB port, touch fingerprint for matching to login

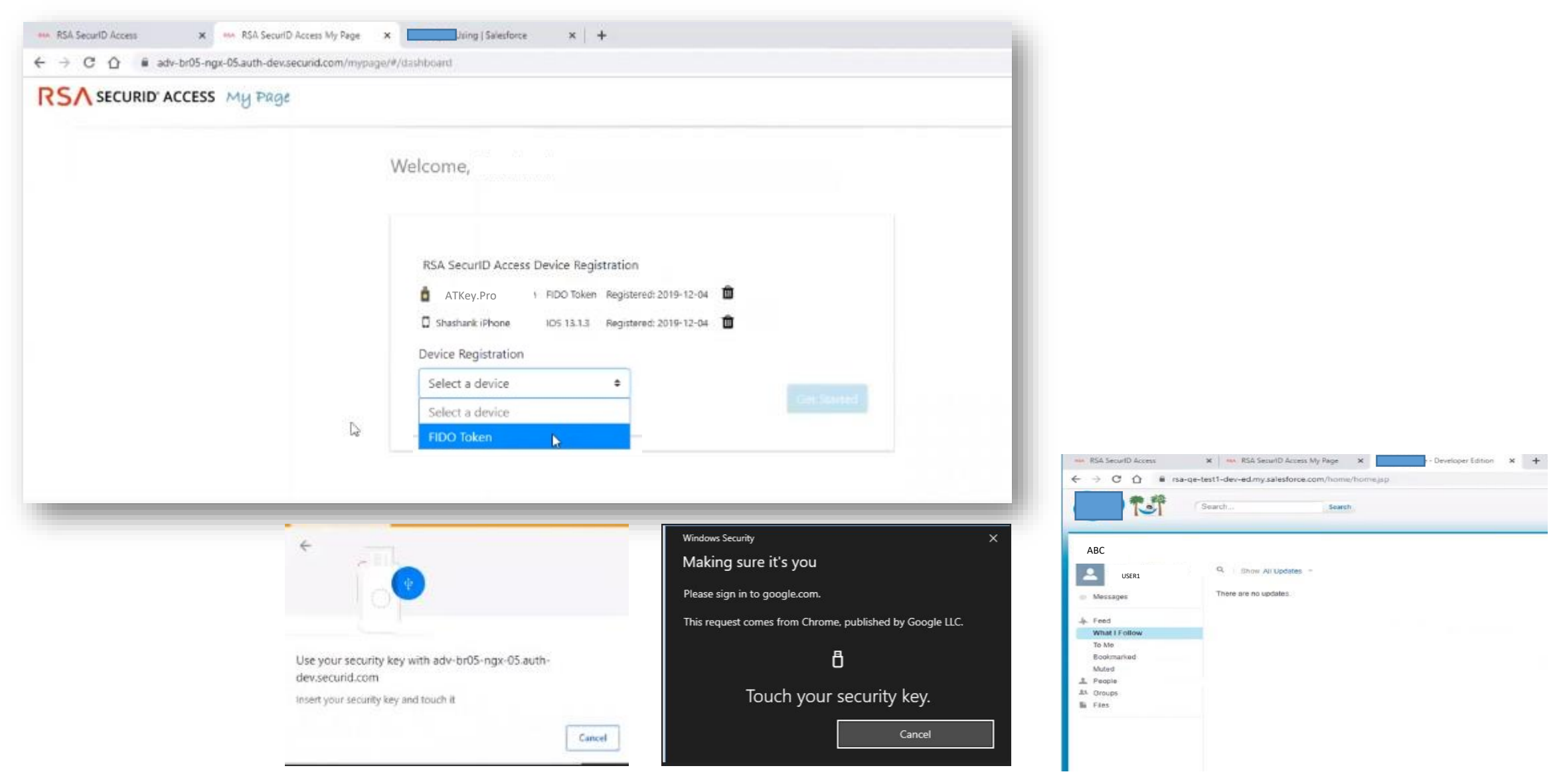

# $\mathbf{A}$ KIEY<sub>.Pro</sub> | Fingerprint Highlights

- Up to 10x fingerprints, when it's full (10x fingerprints), user can't enroll new fingers in.
- For new fingerprint enrollment, it always needs authorization from enrolled fingerprints (verify by enrolled fingerprint first).
- For fingerprint enrollment, users need to touch sensor continuously around 12 times to complete the "template".
- Following FIDO2 spec., adding PIN code into ATKey.Pro is preferred; user can add PIN code into ATKey.Pro through Windows Settings (1903 or later builds) or adding from ATKey for Windows (2.0.58.0 or later version)
- Following FIDO2 spec., it allows 3 times continuous failure during one "cycle" (LED will be static RED), user needs to remove the dongle from Host and re-insert for another cycle; if it fails 5 cycles continuously, Key will re-format and reset.

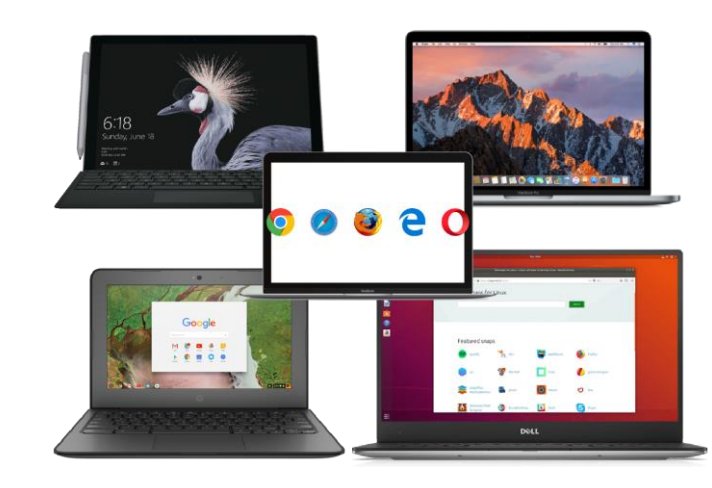

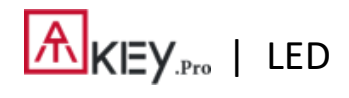

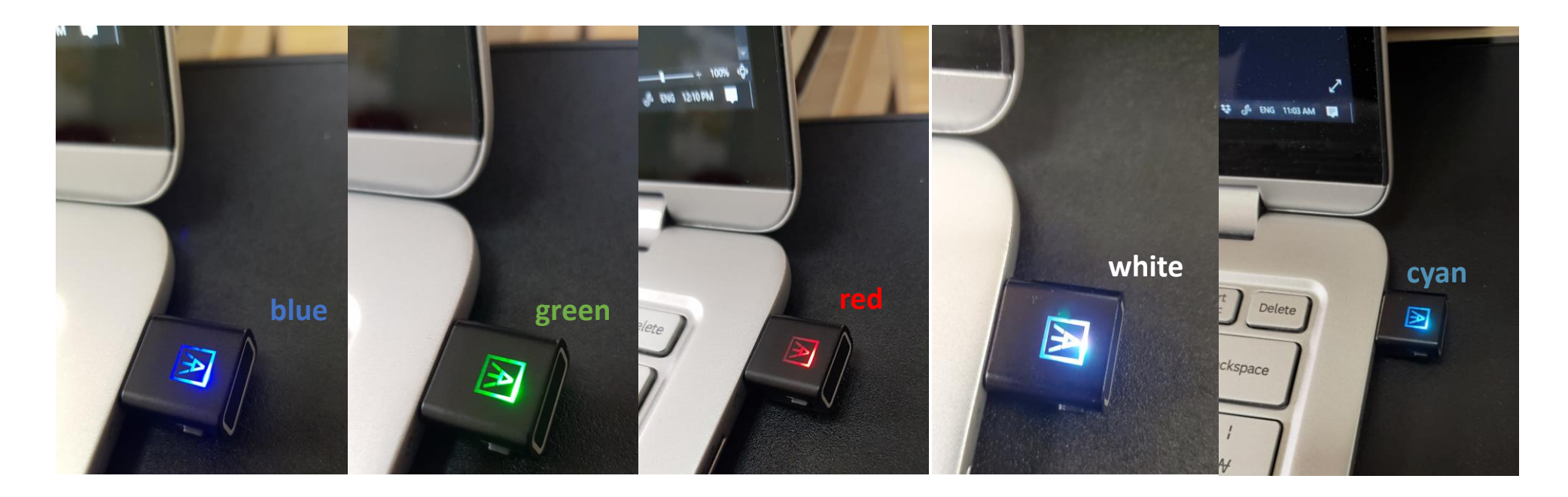

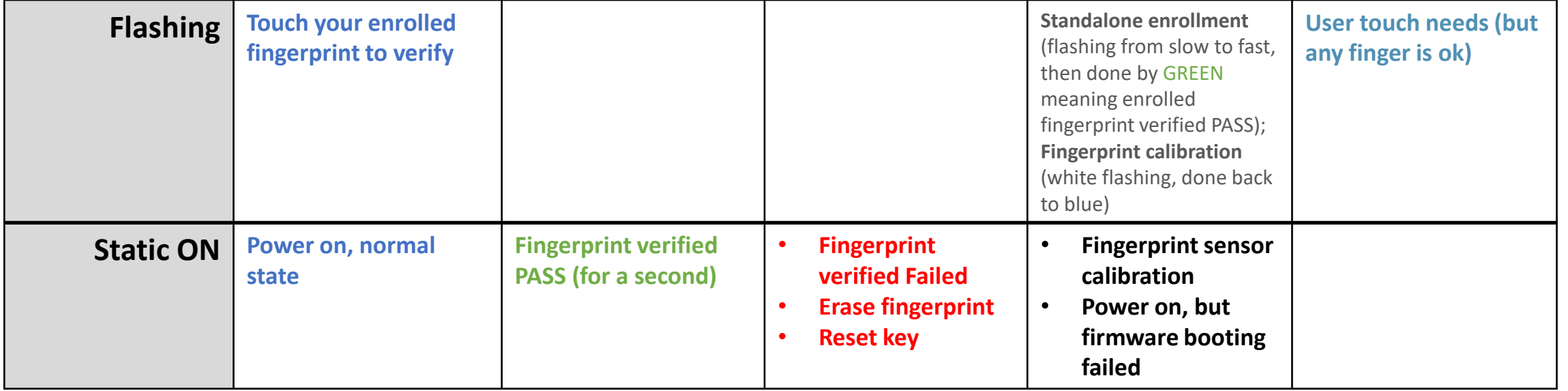

# **THANK YOU!**

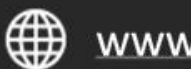

www.authentrend.com

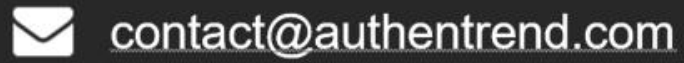

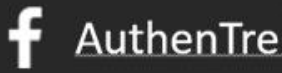

AuthenTrend **in** AuthenTrend

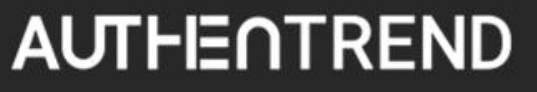